Name: \_\_\_\_\_\_\_\_\_\_\_\_\_\_\_\_\_\_\_\_\_\_\_\_\_\_\_\_\_Date: \_\_\_\_\_\_\_\_\_\_\_\_\_\_\_\_ **Missouri: Gateway to the West** Chapter 9: A Changing Missouri *Internet Activity*

Every ten years, the Constitution of the United States says there must be a census, or count, of the people in each state. In this activity, you will use data to make graphs showing changes in population for Missouri in the 20<sup>th</sup> century.

**Instructions:** Use the information at the links to complete each item below.

## **Part I: State Population**

Go to [United States Census Data:](http://www.census.gov/population/cencounts/mo190090.txt) Missouri. See how the data are organized. Years are at the top of columns. Each row stands for the national, state, or county population. You will have to scroll down to the bottom of the page to see more years. When you write your answers, be sure to put commas in the correct places for place value!

- 1. What was the population of Missouri in 1990?
- 2. What was the population of Missouri in 1900?
- 3. By how much did Missouri's population increase between 1900 and 1990?

## **Part II: Urban vs. Rural**

Another way to look at population is to see how the population changed from rural to urban. Use this link for your data: [United State Urban and Rural Population.](http://www.census.gov/population/censusdata/urpop0090.txt)

Find Missouri's information in the "West North Central Division." Use the top row to find the Urban and Rural **Percent** population and the correct year for the table.

4. Complete the table below using information from the website.

# **Missouri's Population in the 20 th Century Percent Urban and Rural**

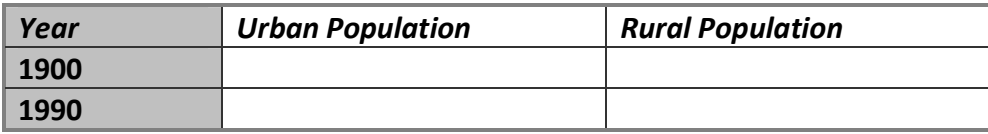

\_\_\_\_\_\_\_\_\_\_\_\_\_\_\_\_\_\_\_\_\_\_\_\_\_\_\_\_\_\_\_\_\_\_\_\_\_\_\_\_\_\_\_\_\_\_\_\_\_\_\_\_\_\_\_\_\_\_\_\_\_\_\_\_\_\_

5. Write a sentence to summarize the information in your table.

\_\_\_\_\_\_\_\_\_\_\_\_\_\_

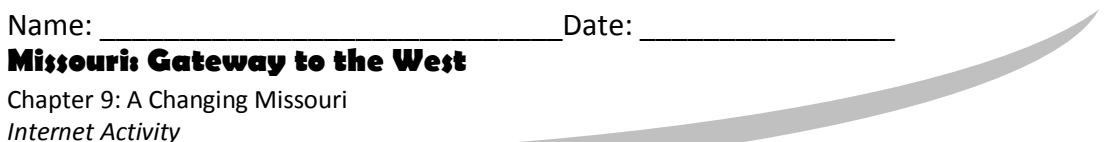

## **Part III: Creating the Graph**

These directions will help you create a graph of your data in Part II. You will create and print two graphs – one for 1900 and one for 1990.

- Go to the Create-A-Graph website.
- Click on the **Pie Chart** icon.
- **E** Click the **Data** tab.
- Set **Pie Slices** to "2."
- **Type in the rest of your information,** as shown. Be sure that your Graph Title explains what your data are about.
- **E** Click the Preview tab. Make changes, if needed.
- **Click the Print/Save tab.**
- **EXECT** Click Print and follow directions on your computer to print.

### **Finished Early?**

Make your own license plate. Click [here](http://www.acme.com/licensemaker/licensemaker.cgi?text=&state=Missouri&r=227072803) to visit a website where you can create your own Missouri car tag from many different years. Find one that you like, create your own, click the image, and print it (with your teacher's permission).

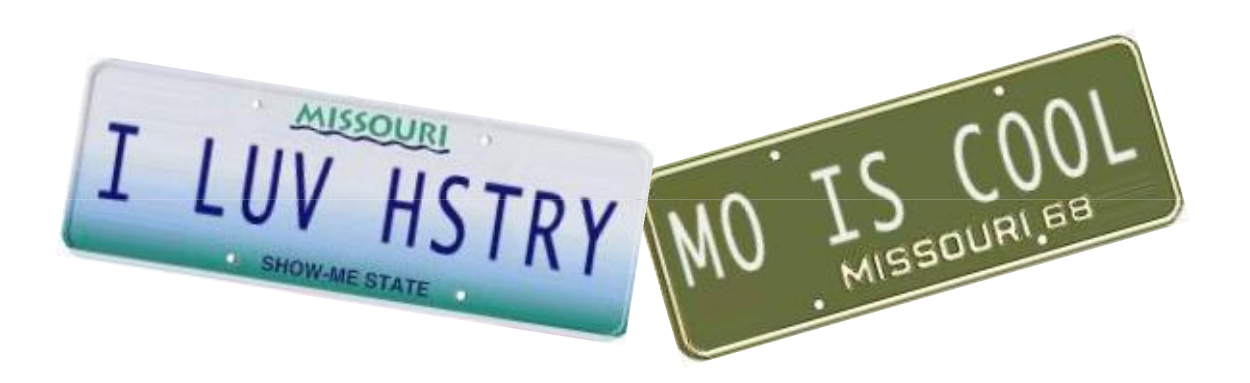

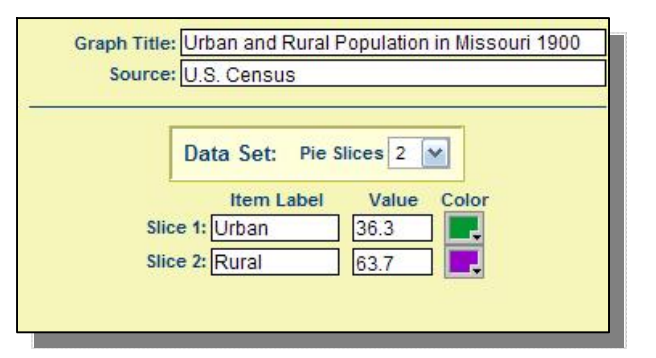